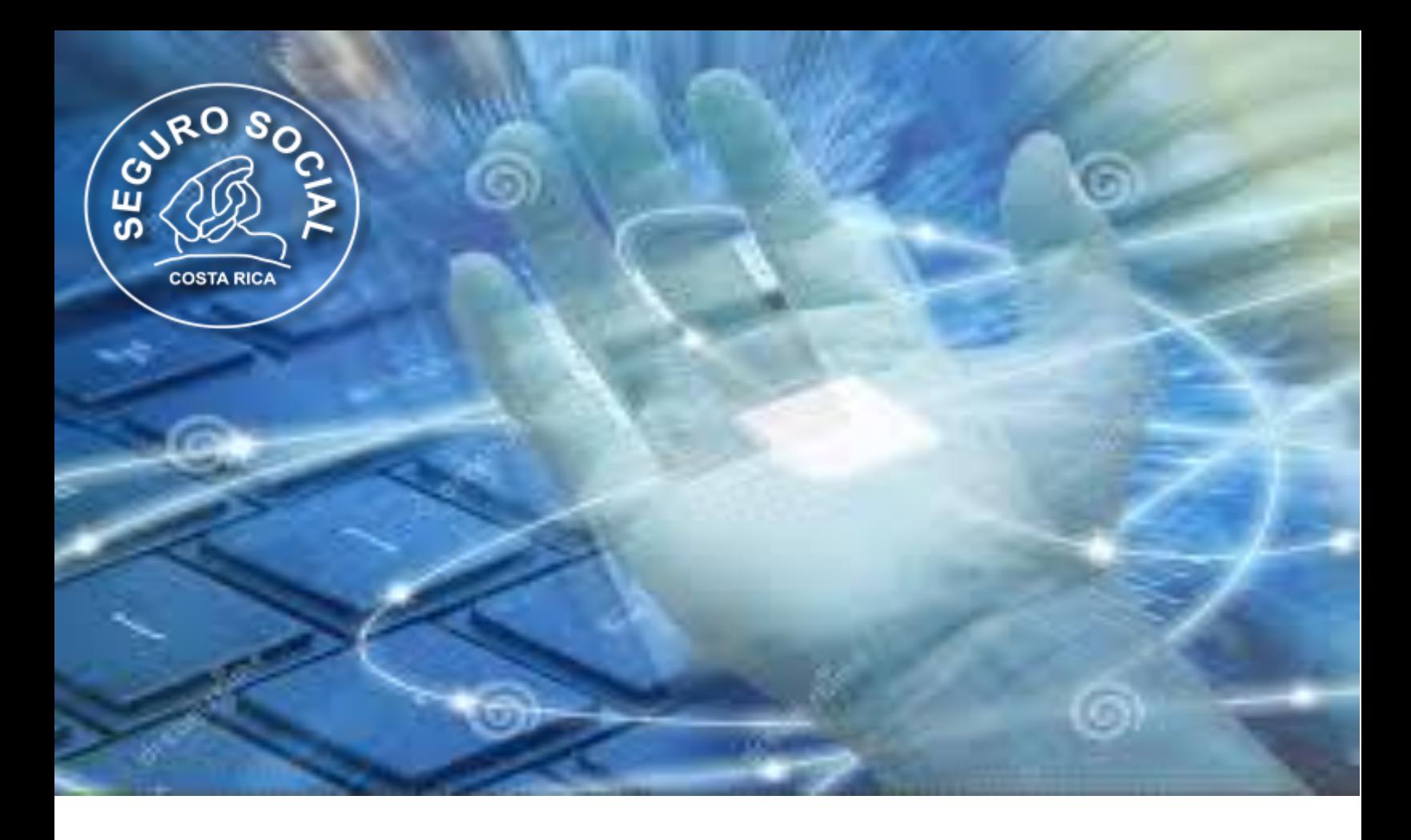

**Caja Costarricense de Seguro Social Dirección de Cobros Área Atención a Patronos**

> **Guía Paso a Paso Generación y Verificación Documento Digital Consulta Morosidad CCSS**

Elaborado: Licda. Marianella Pérez González Asistente Área

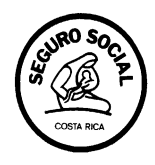

# **Tabla de Contenido**

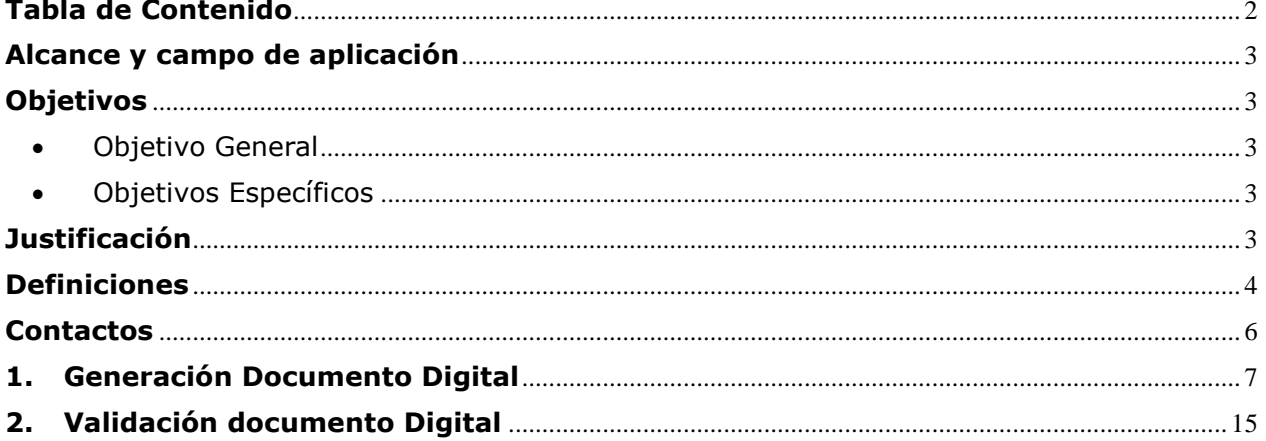

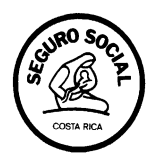

# **Alcance y campo de aplicación**

La presente Guía es de aplicación general y se ha elaborado con el fin de detallar los pasos a seguir para su emisión y verificación de la validez del Documento Digital Consulta Morosidad CCSS.

## **Objetivos**

**D** Objetivo General

Proporcionar a los usuarios los pasos a seguir para la emisión y verificación del Documento Digital Consulta Morosidad CCSS por medio de la Página Web de la Caja Costarricense del Seguro Social.

- **L** Objetivos Específicos
- 1. Facilitar a los usuarios la guía para emisión del Documento Digital Consulta Morosidad CCSS por medio de la página Web.
- 2. Brindar a los usuarios los pasos a seguir para la verificación de la validez del Documento Digital Consulta Morosidad CCSS.

# **Justificación**

La Dirección de Cobros, ha venido trabajando en la automatización de los servicios al usuario; principalmente en los de mayor afluencia de público; como es el caso de la constancia de estar al día con las obligaciones con la Seguridad Social; según el Artículo 74 de la Ley Constitutiva de la Caja Costarricense de Seguro Social en adelante CCSS.

Asimismo, se pretende cumplir con lo establecido en la Ley N° 8220; denominada: "Protección al ciudadano del exceso de requisitos y trámites administrativos" (Simplificación de trámites), facilitando a los usuarios el acceso a la información que

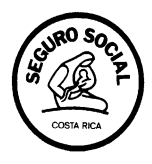

estos requieren de la Caja, mediante la utilización de medios tecnológicos, lográndose con ello, que su trámite sea más expedito y ágil, sin que tengan la necesidad de desplazarse a diferentes oficinas, a fin de obtener el documento (constancia de patrono al día) que les permita cumplir con el requisito de un trámite administrativo.

# **Definiciones**

Los siguientes términos servirán de guía al Usuario en la correcta aplicación de los conceptos básicos que utiliza la Caja Costarricense de Seguro Social.

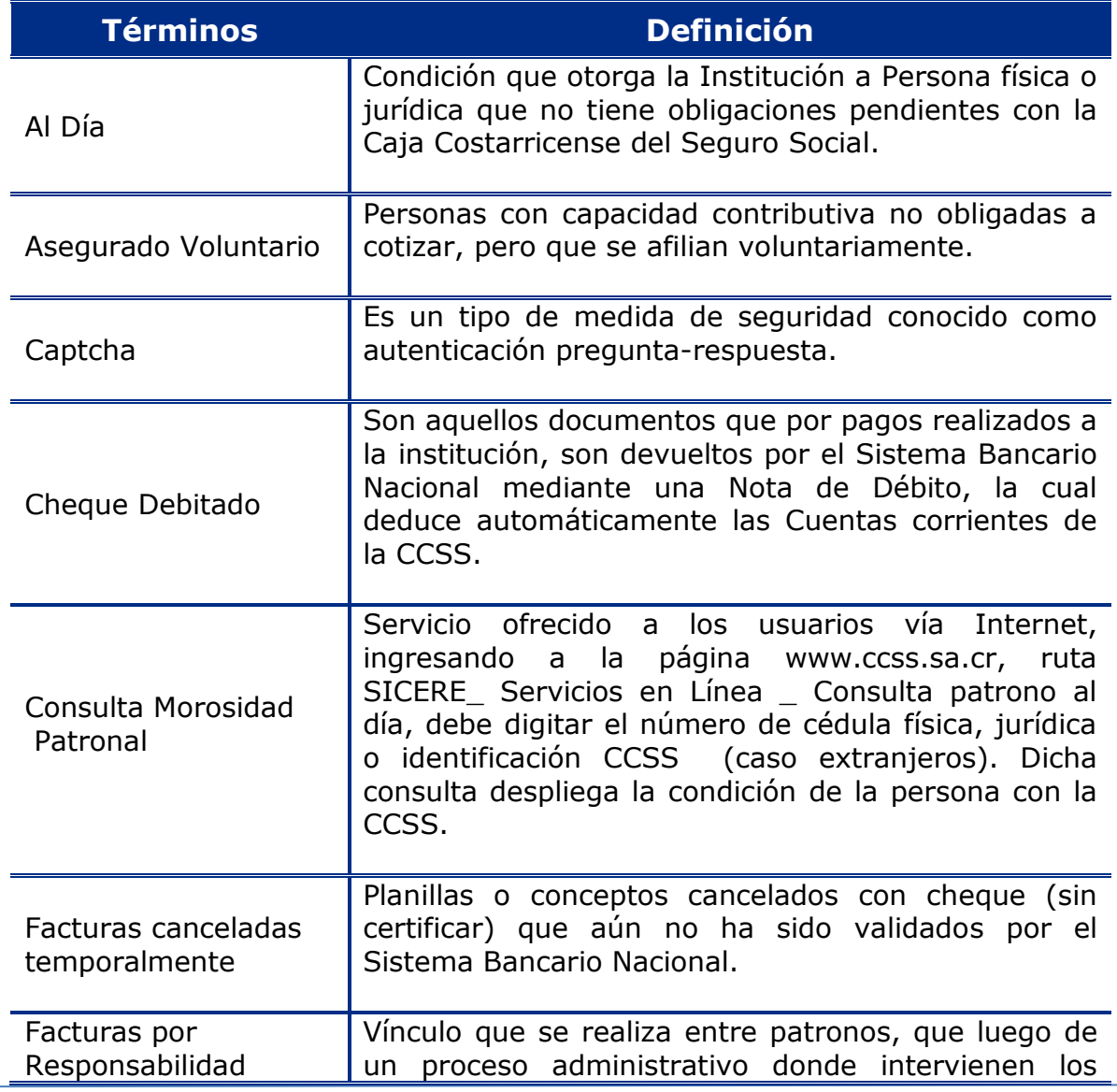

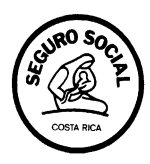

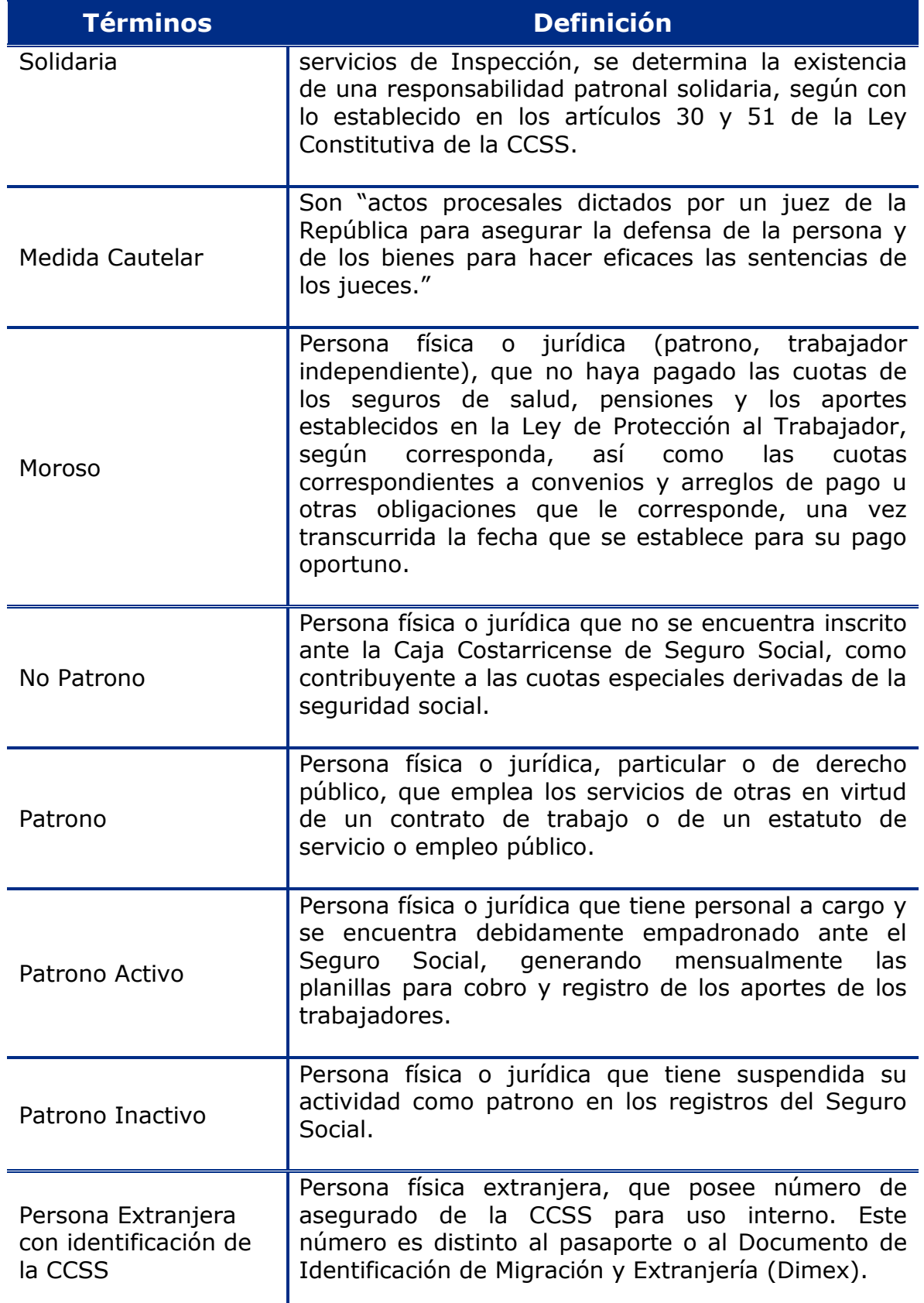

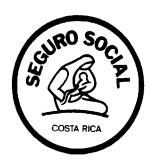

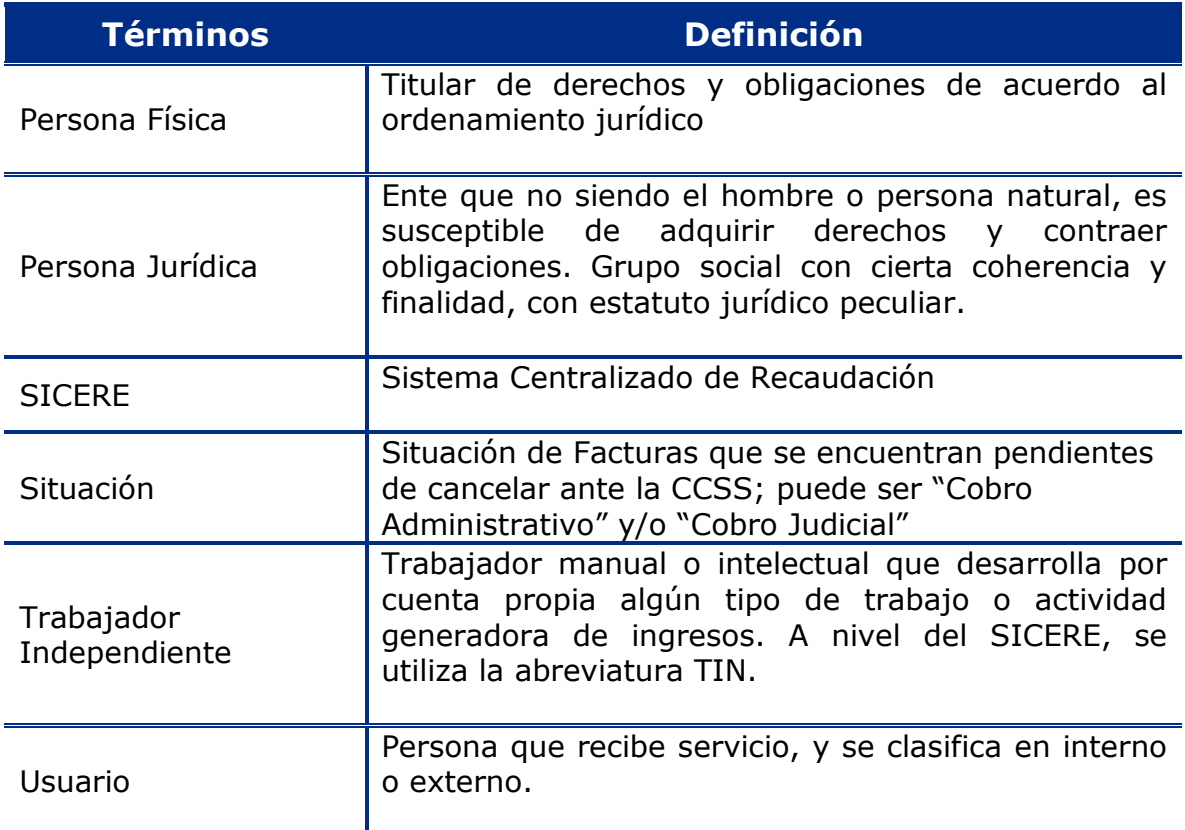

# **Contactos**

La Dirección de Cobros pone a su disposición los siguientes números telefónicos 2539-0773 y 2539-0770; asimismo puede realizar consultas en el correo electrónico cpdd@ccss.sa.cr para lo que corresponda en la Emisión y/o verificación de Documentos Consulta Morosidad CCSS.

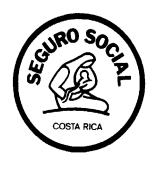

# **1. Generación Documento Digital**

A continuación le indicamos los pasos a seguir para generar el Documento Digital Consulta Morosidad CCSS:

Paso 1

Ingrese a página Web de la CCSS: www.ccss.sa.cr

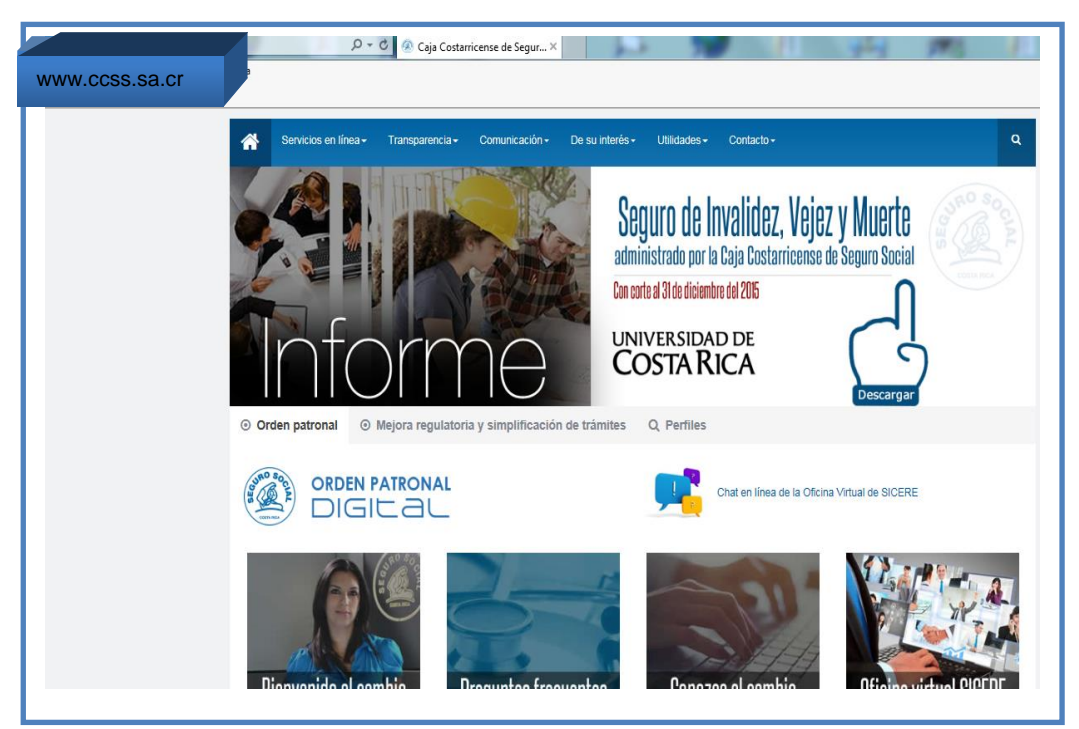

**Imagen #1**

### Paso 2

Después de ingresar a la Página Principal de la CCSS; se desplaza hacia abajo, y busca la ventana de Patrono al día / Consulta Morosidad:

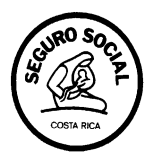

| Calculadora<br>de cuotas     | Consulta de<br>Incapacidades                                                         | EDUS expediente digital<br>Citas en línea | <b>IVM</b><br>Pensiones           |
|------------------------------|--------------------------------------------------------------------------------------|-------------------------------------------|-----------------------------------|
|                              | G                                                                                    | redus                                     |                                   |
| Patronal<br>Hipotecario      | Consulta de boleta                                                                   | <b>APP Edus</b><br>Citas médicas          | <b>Trámites</b><br>Pago pensiones |
|                              |                                                                                      |                                           |                                   |
| Oficina virtual<br>de SICERE | Órden patronal y otros<br>servicios digitales<br><b>OROB</b><br>OMPRECIAT<br>202,309 | Patrono<br>al día / Consulta morosidad    | Venta pública<br>piedades         |

**Imagen #2**

Paso 3

Cuando se ubique en la Ventana de Patrono al día / Consulta Morosidad, ingrese a Escoja un opción, se va a desplegar una lista de opciones; se posiciona en Consulta de Morosidad y hace "Clic".

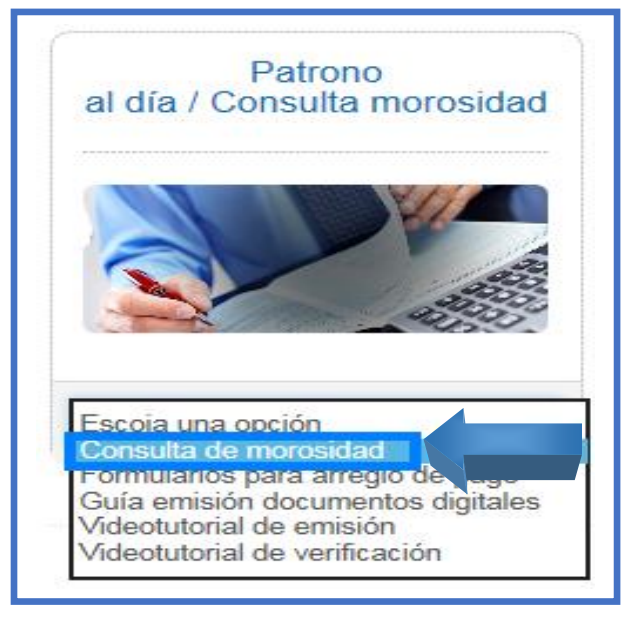

**Imagen #3**

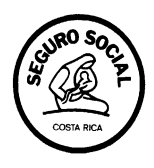

Seguidamente, se despliega la ventana "Búsqueda de Patrono por identificación", donde el usuario puede, seleccionar el tipo de identificación de la consulta a realizar.

Los tipos de búsqueda que puede realizar son por:

- Cédula de identificación en Registro Civil.
- $\checkmark$  Cédula Jurídica.
- $\checkmark$  Extranjero con identificación de la CCSS.

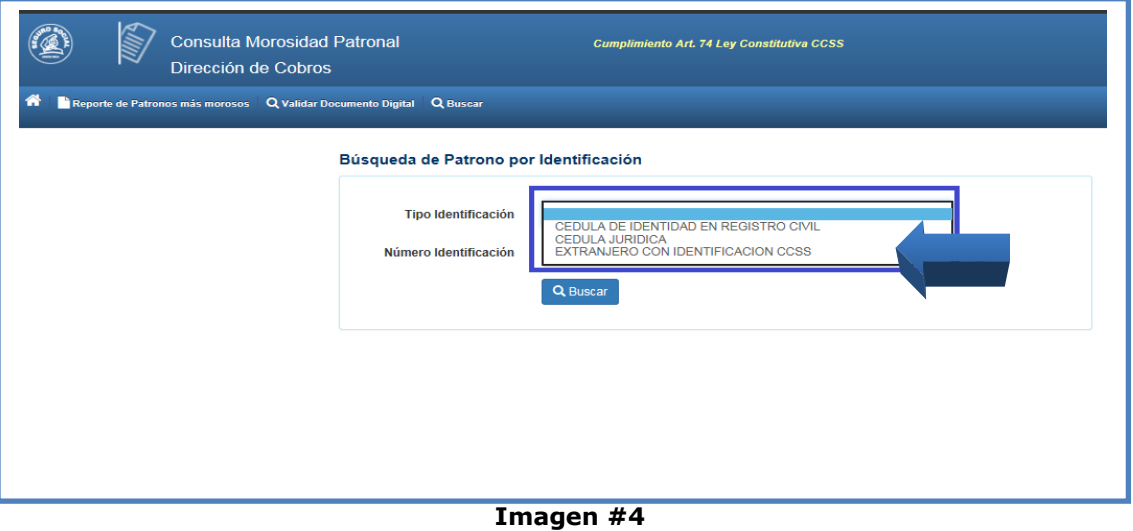

Ejemplos de tipos de cédulas:

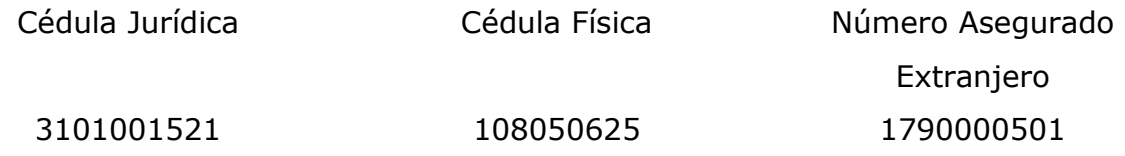

**Nota importante:** para realizar los diferentes tipos de consulta se deben digitar los números sin guiones.

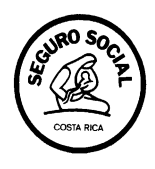

Se digita el número de cédula de la persona física, jurídica y/o asegurado voluntario a consultar y se hace "clic" en buscar.

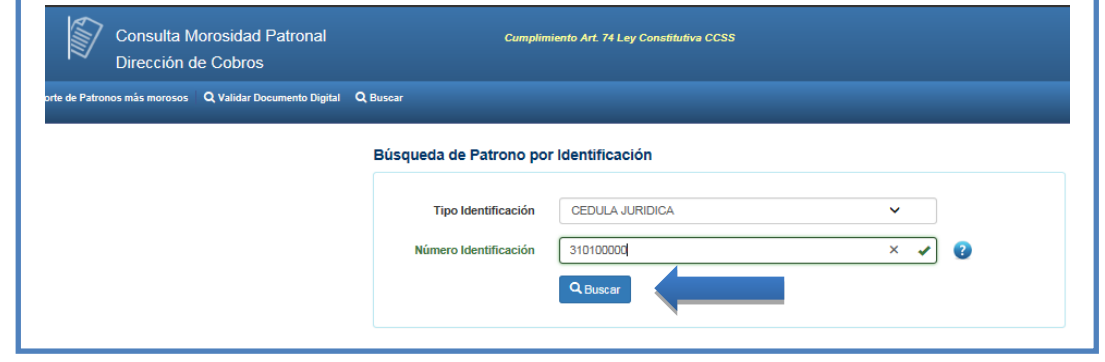

**Imagen #5**

Paso 6

Efectuado lo anterior, se desplegará la pantalla con la información de la cédula consultada, la condición del patrono y su lugar de pago. Si la información es correcta; se hace "clic" en la opción de "Generar Documento Digital"

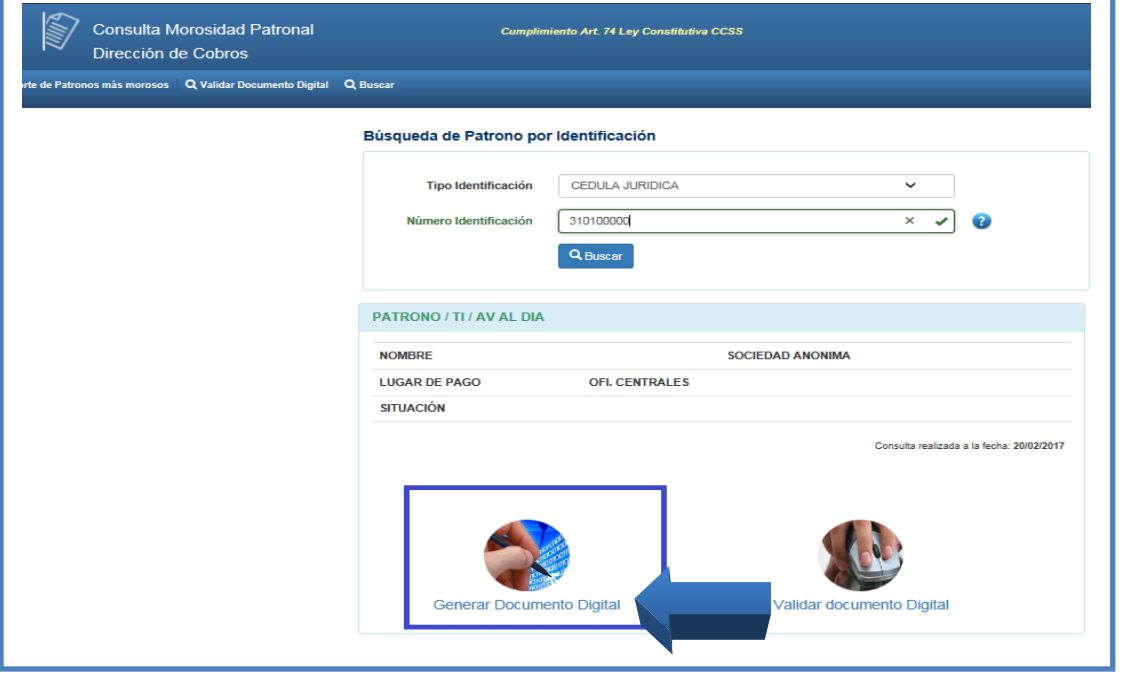

**Imagen #6**

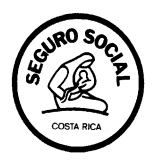

Una vez generado el documento digital, se desplegará una pantalla emergente, solicitando el nombre del usuario y un correo para enviar el documento digital.

Es importante indicar que el sistema verificará que la información ingresada en la ventana de correo cumpla con los requisitos en cuanto al formato establecido para los correos electrónicos. Posteriormente se da "clic" en Generar Documento Digital.

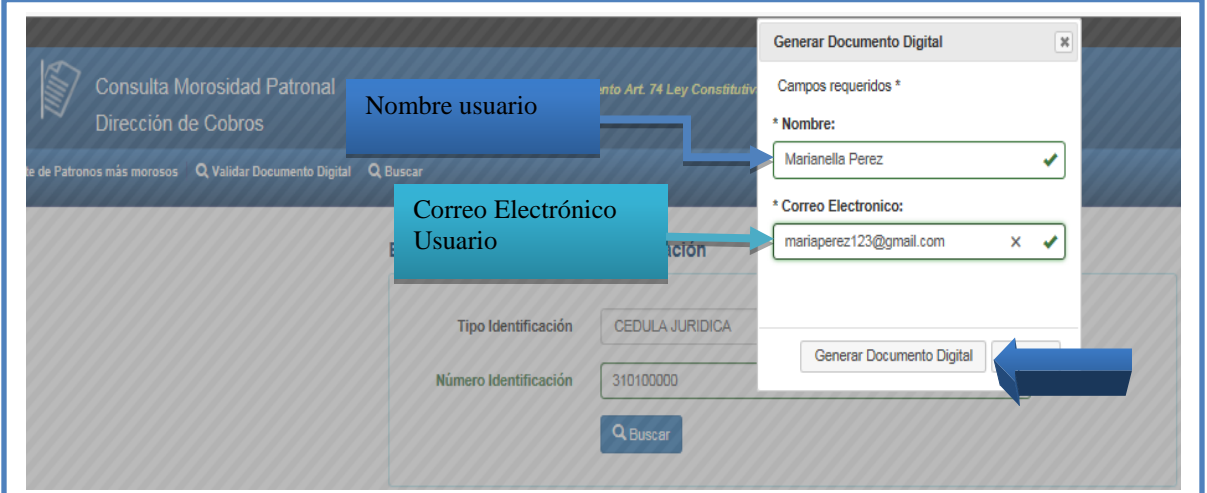

**Imagen #7**

Paso 8

A continuación se despliega una pantalla, en la que indica "No soy robot", para ello se deberá posiciona el cursor en la casilla en blanco y se hace "clic" en esta.

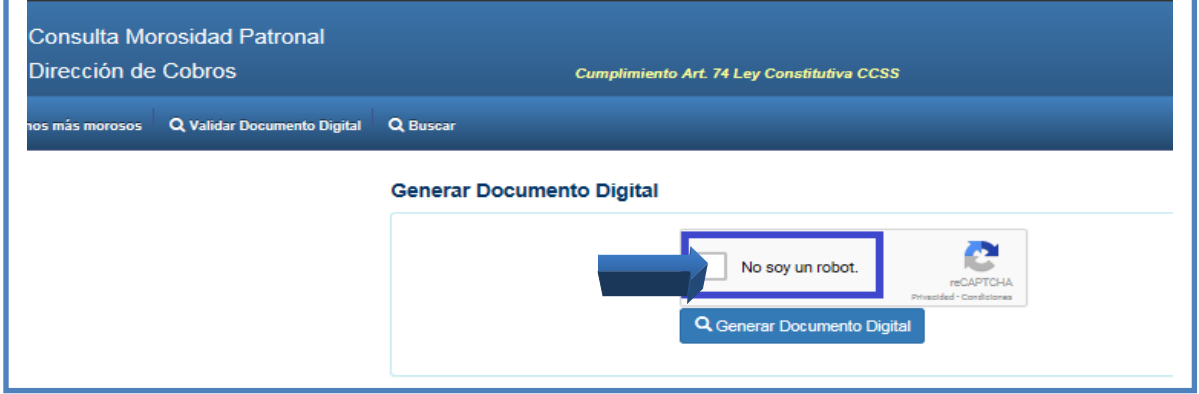

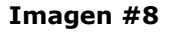

**Guía Paso a Paso Generación y Verificación Documento Digital Consulta Morosidad**

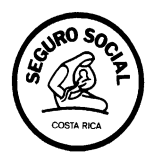

Seguidamente se despliega un "Captcha" (verificación de seguridad) con imágenes, donde se deben seleccionar las imágenes que se indican en la parte superior:

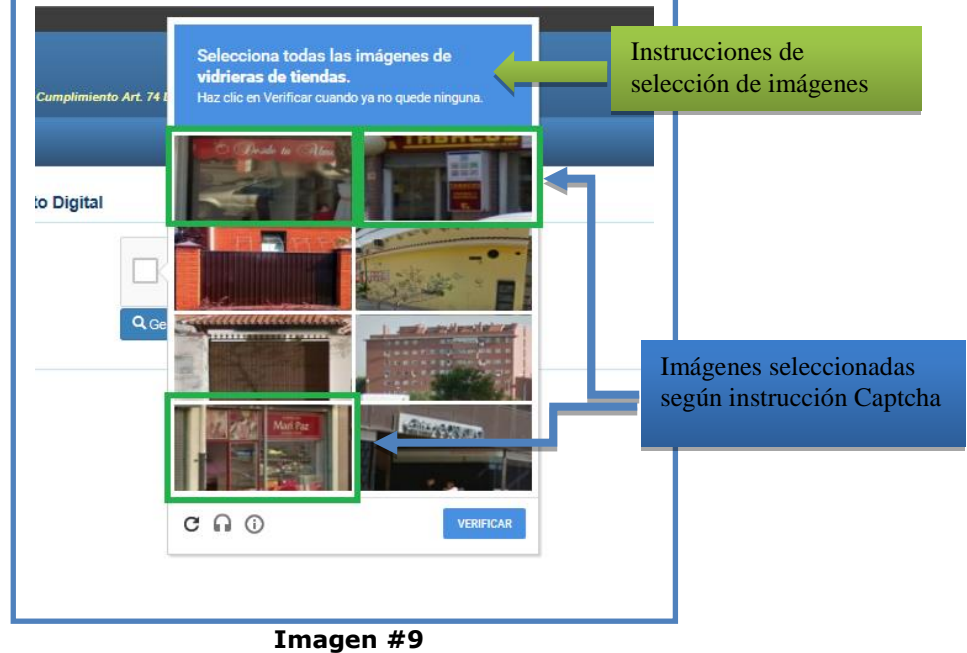

### Paso 10

A continuación se desplegará una pantalla indicativa donde se muestra (mediante un check) que quien genera la consulta no es robot (de búsqueda masiva de información), debiéndose entonces posicionar el cursor sobre el botón denominado "Generar Documento digital" y hacer "clic" sobre este.

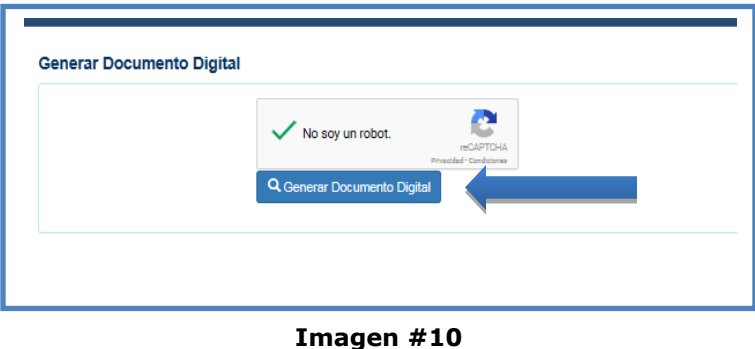

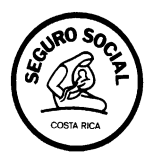

El sistema despliega un documento digital (pdf), en el cual puede verificar que la información consultada sea la correcta; por otra parte es importante ubicar el "Número verificador", el cual servirá para verificar la autenticidad del documento, en caso de ser requerido por un tercero.

Este documento puede ser guardado en una memoria externa (llave maya o disco externo) y/o en la carpeta de la computadora.

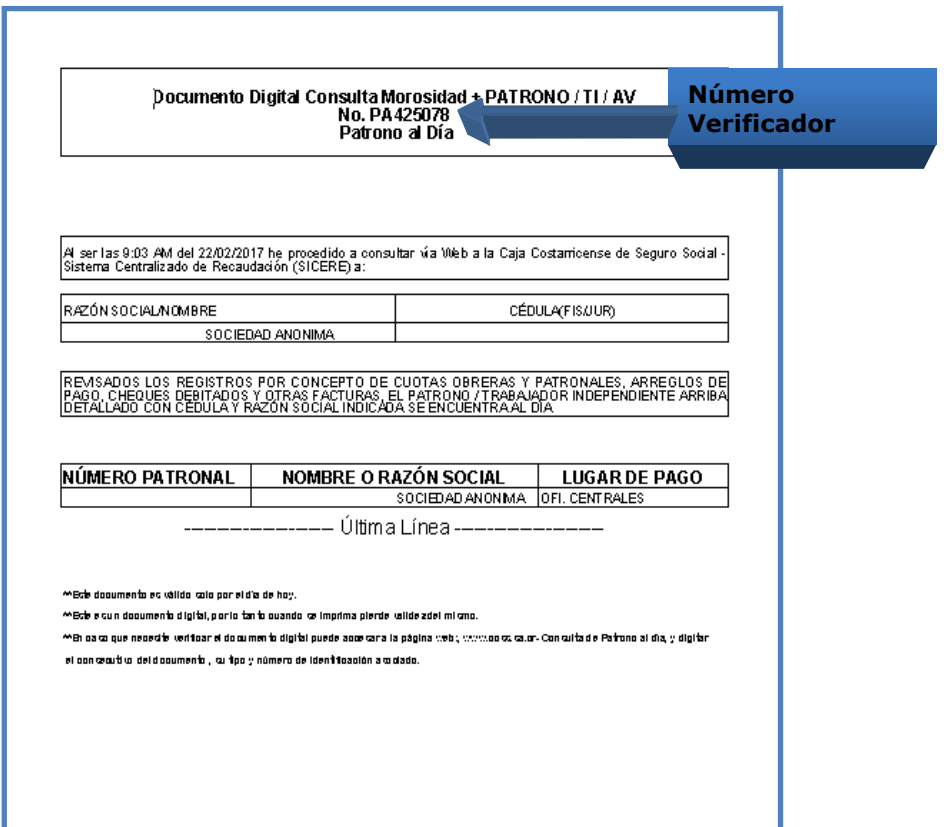

**Imagen #11**

Paso 12

Una vez realizado lo anterior, el sistema remitirá automáticamente al correo registrado por el usuario en el paso n° 7; un vínculo o enlace con el fin de que este pueda ingresar al acceso directo con el respectivo número verificador.

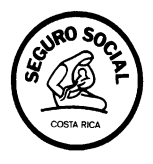

De: noreply@ccss.sa.cr Para:  $\mathsf{CC}$ Asunto: Consulta Morosidad Web Señor usuario(a): Nela Perez. La CCSS le informa que se ha generado el Documento Digital Consulta Morosidad, con el siguiente código verificador PA425078 asociado a su tipo y número de identificación. Para verificar su certificación digital, ingrese sus datos en la siguiente dirección: https://sfatest.ccss.sa.cr/afiliacion/ordenPatronal/consulta/index.jsp o ingrese directamente haciendo click aquí: https://sfatest.ccss.sa.cr/afiliacion/ordenPatronal/consultaOrdenPat.do?IDT=HCNFb0eWdMRdTcQug%2FkzsNkCKg%2FCiHV6DsRRz1dLRJA%3D

**Imagen #12**

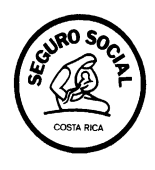

- **2. Validación documento Digital**
- **2.1. Revisión del Documento Digital Consulta Morosidad CCSS mediante el Código verificador ingresando en la Página Web de la CCSS.**

Ingrese a la página Web de la CCSS: www.ccss.sa.cr

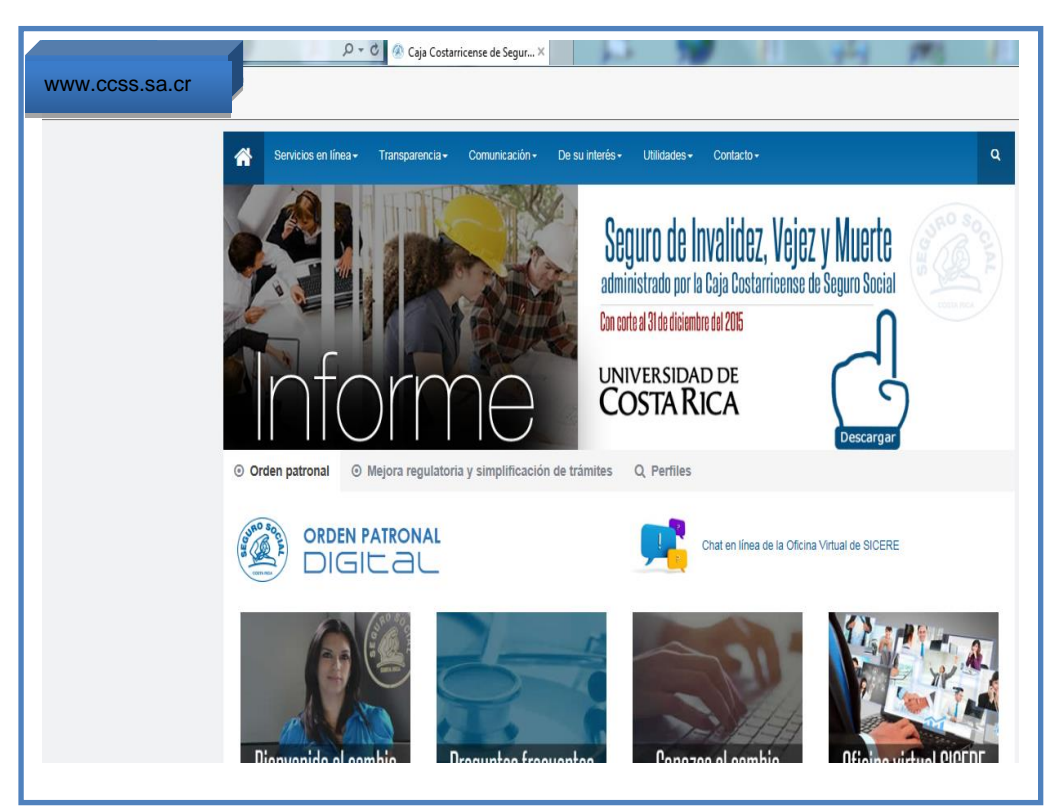

**Imagen #13**

Paso 2

Después de ingresar a la página principal de la CCSS; se desplaza hacia abajo, y busca la ventana de Patrono al día / Consulta Morosidad:

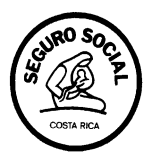

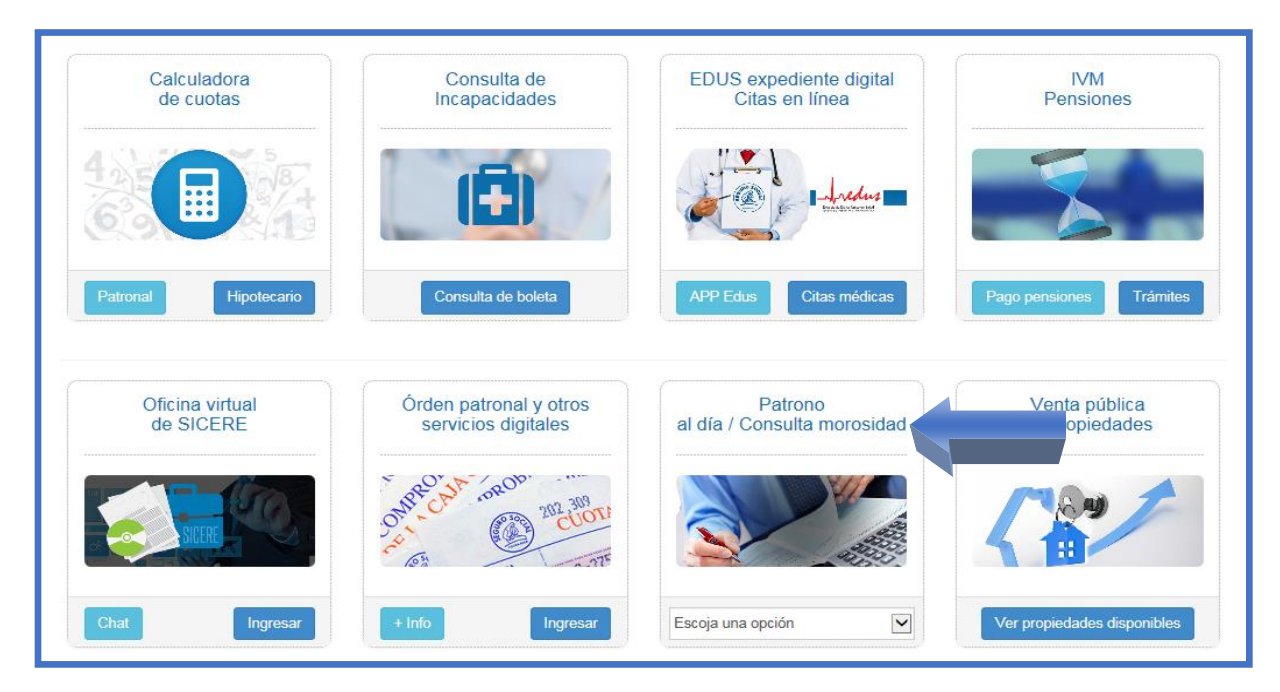

**Imagen #14**

### Paso 3

Cuando se ubique en la Ventana de Patrono al día / Consulta Morosidad, ingrese a Escoja un opción, se va a desplazar una lista de opciones; se posiciona en Consulta de Morosidad y hace "Clic".

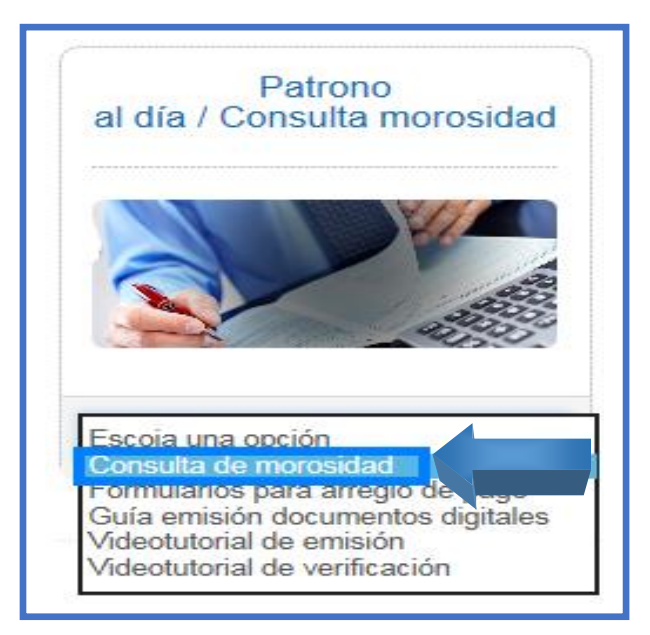

**Imagen #15**

**Guía Paso a Paso Generación y Verificación Documento Digital Consulta Morosidad**

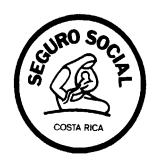

En la parte superior izquierda se encuentra el botón de "Validar Documento Digital" se posiciona y se hace doble "clic".

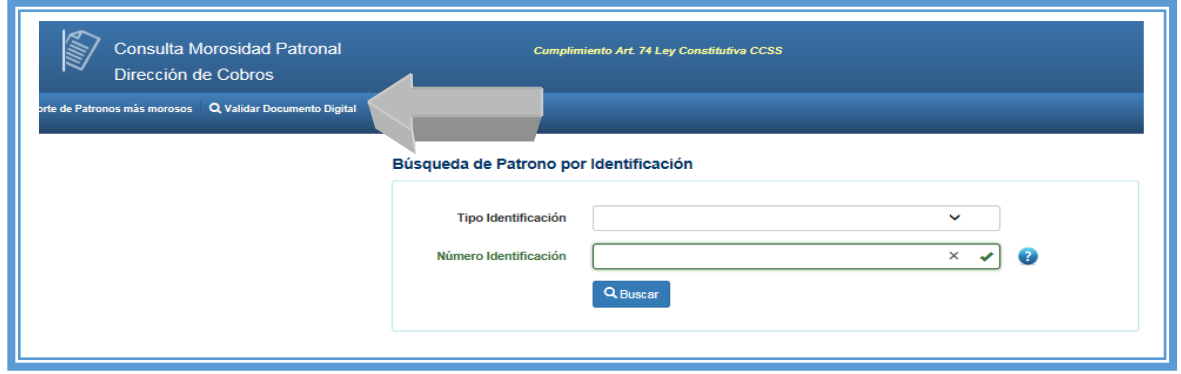

**Imagen #16**

### Paso 5

Efectuado el paso anterior, se elige el tipo de identificación y se digita el número de cédula a consultar.

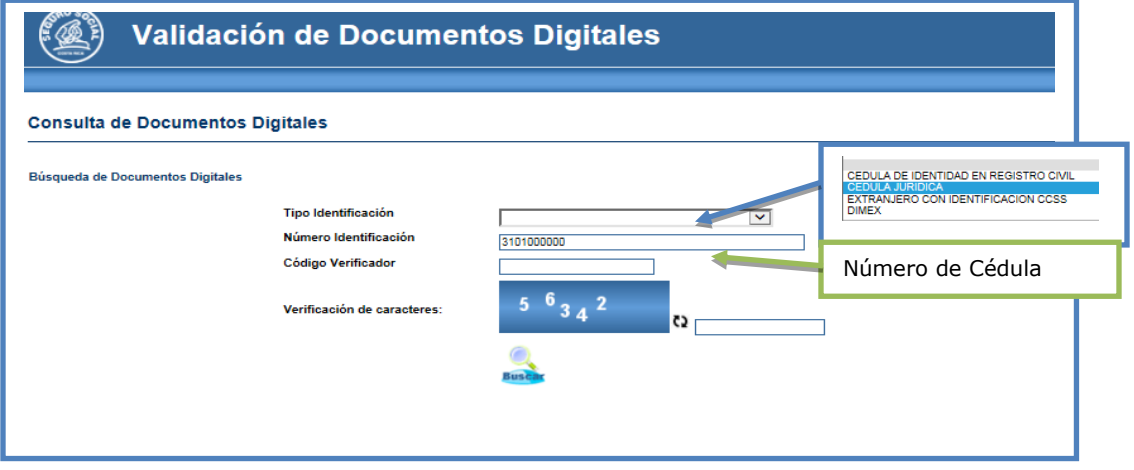

**Imagen #17**

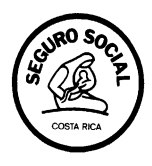

Se digita el número verificador que indica el Documento Digital Consulta Morosidad CCSS y la numeración de verificación de caracteres, posteriormente se hace "clic" en el botón de Buscar.

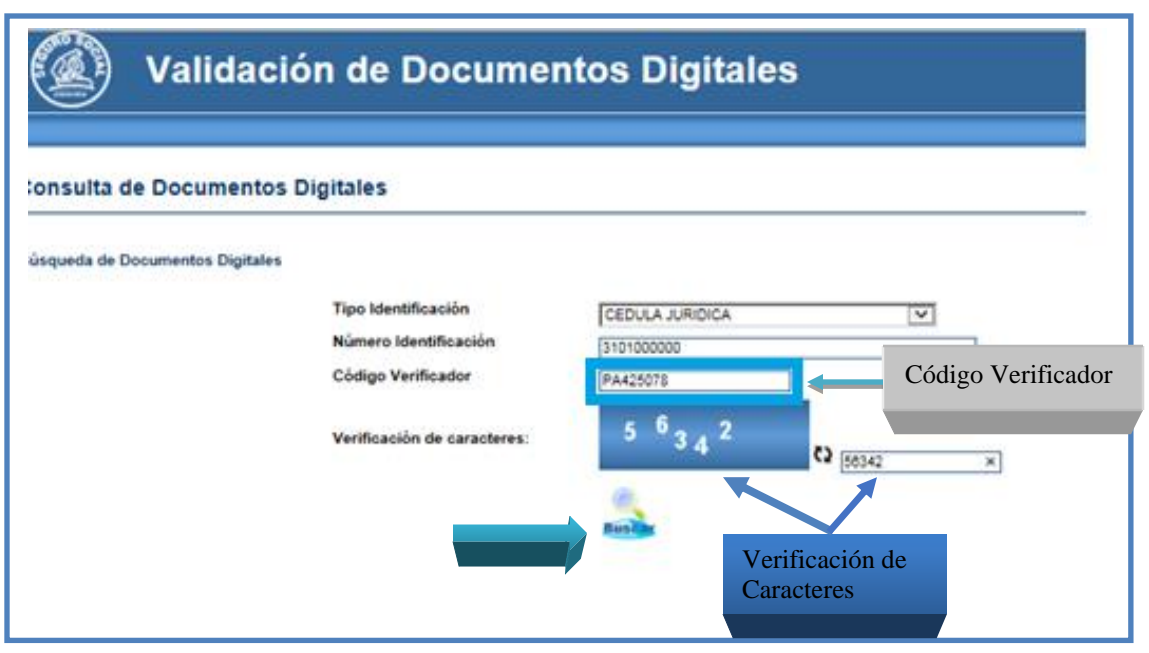

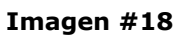

Paso 7

Posteriormente se desplegará una ventana emergente en la parte inferior de la pantalla, donde aparecen las opciones de: abrir, guardar o cancelar. Se hace doble "clic" en el botón abrir y se despliega el Documento Digital Consulta Morosidad CCSS (pdf).

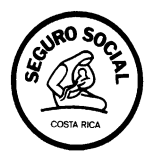

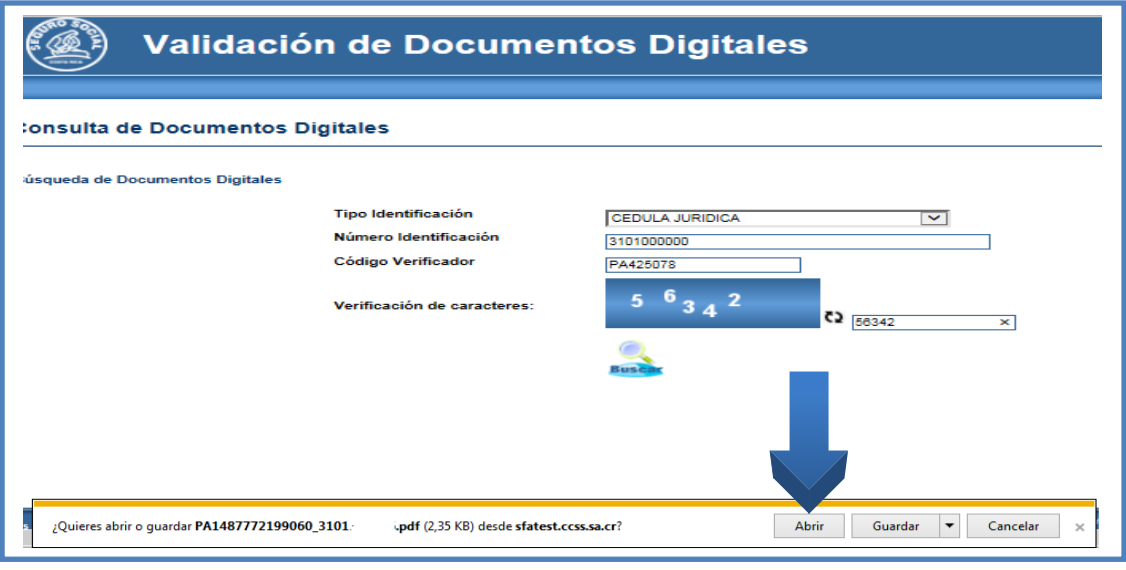

**Imagen #19**

Paso 8

El sistema desplegará el Documento Digital de Consulta Morosidad CCSS (pdf), que fue generado en su momento; con el respectivo número verificador.

Este documento puede ser guardado en una memoria externa (llave maya o disco externo) y/o en la carpeta de la computadora.

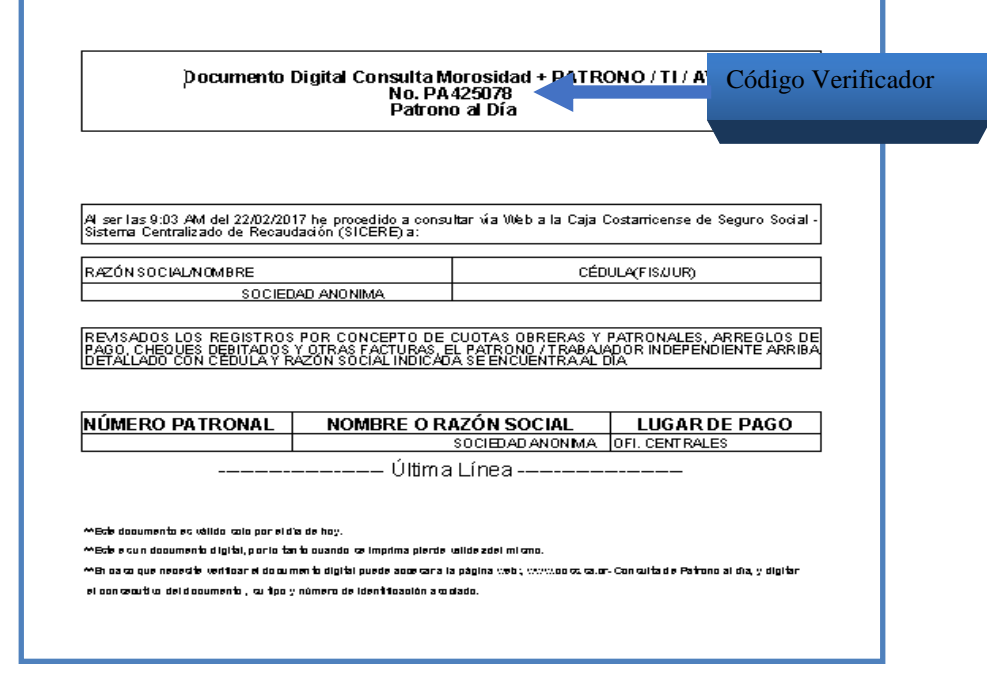

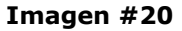

**Guía Paso a Paso Generación y Verificación Documento Digital Consulta Morosidad**

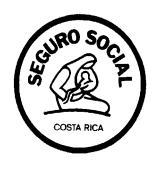

# **2.2. Revisión del Documento Consulta Morosidad CCSS mediante correo recibido**.

Paso 1

El sistema remite mediante correo electrónico al usuario solicitante; el código verificador, y el acceso directo para ingresar en la página Web con dos enlaces.

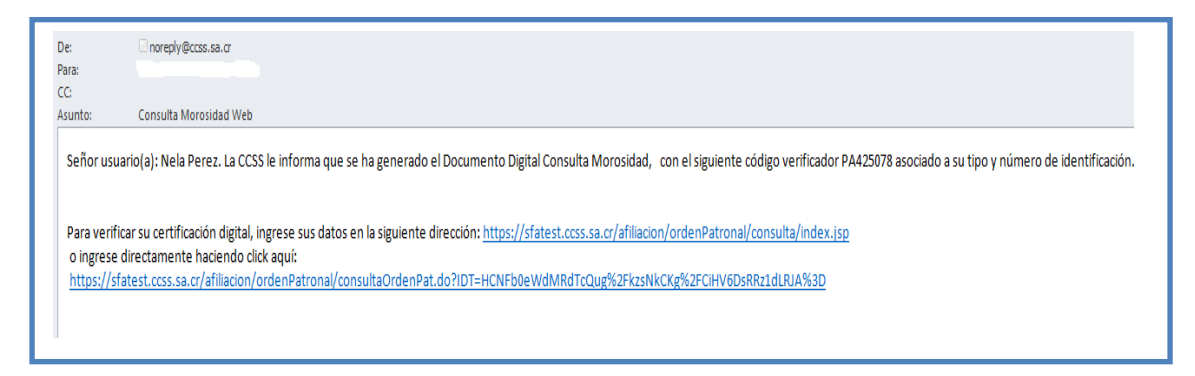

**Imagen #21**

Paso 2

En caso de seleccionar el primer enlace, el sistema lo remite a la ventana indicada en el paso 6 de la verificación de documentos; donde se inicia con la digitación de datos.

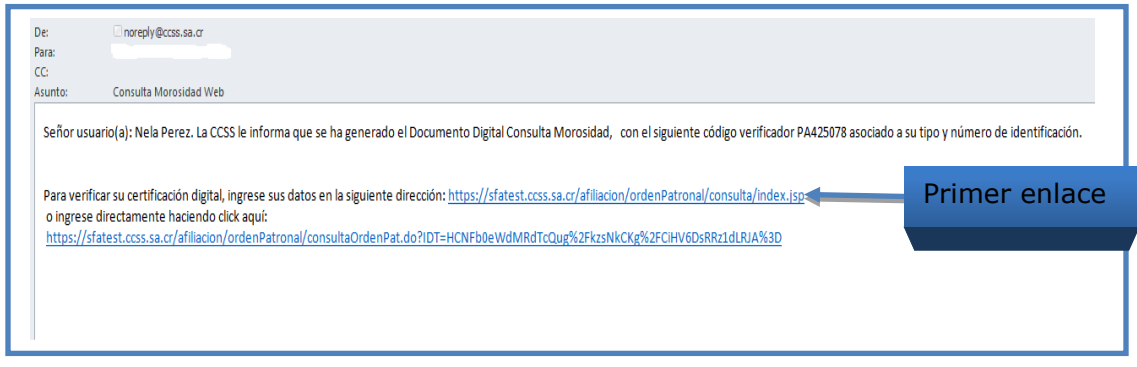

**Imagen #22**

Paso 3

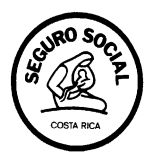

En caso de seleccionar el segundo enlace, el sistema lo remite a una ventana con la información del Patrono o trabajador independiente y el código verificador

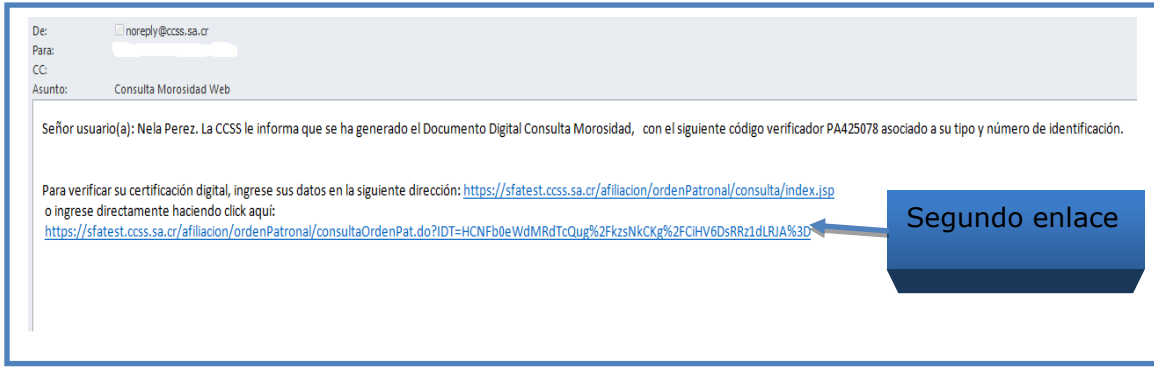

**Imagen #23**

Paso 4

Se digita la información de la verificación de caracteres, y se hace "clic" en el botón de buscar.

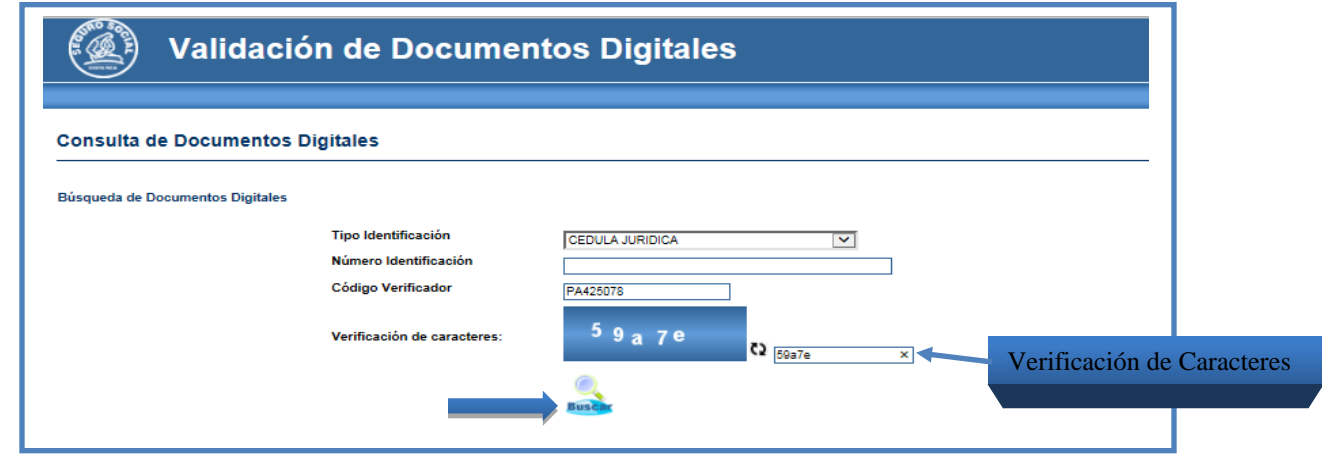

**Imagen #24**

Paso 5

En ambos enlaces el sistema despliega el Documento Digital Consulta Morosidad CCSS (pdf), que fue generado en su momento; y que corresponde al número verificador.

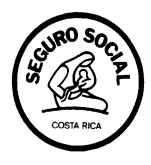

Este documento puede ser guardado en una memoria externa (llave maya) y/o en la carpeta de la computadora.

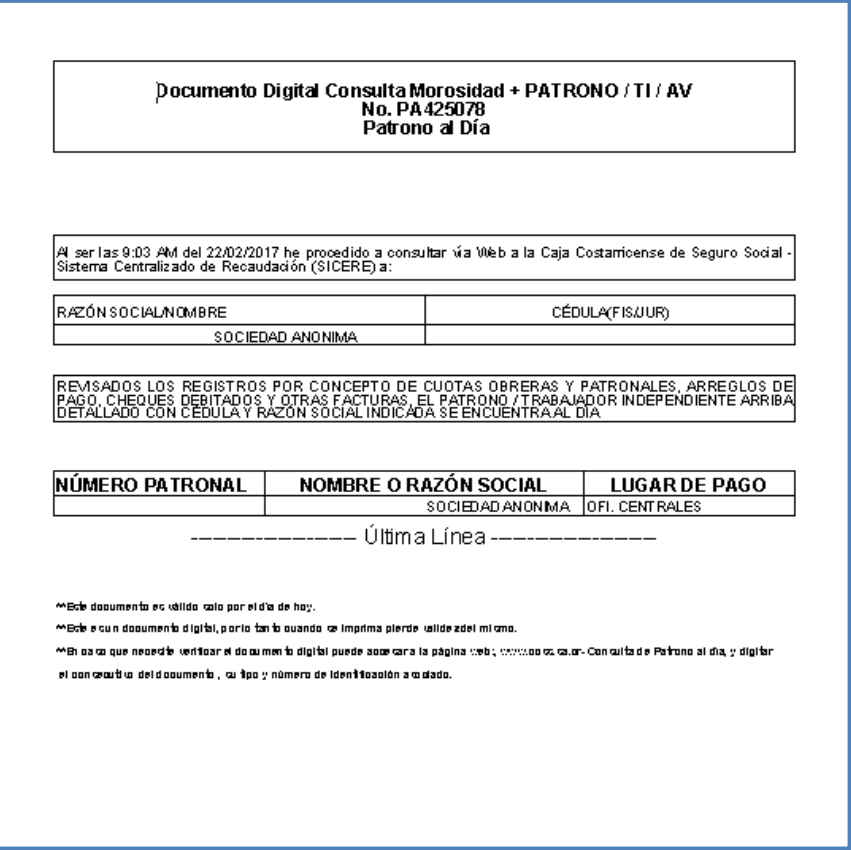

**Imagen #25**